## How do I manage my compliance and competences?

*Within Employee Self Service you are able to update your competency record and view your compliance against the competency requirements for your position. Any changes to your competency record will require manager approval before your ESR record is updated. This functionality can be accessed from the My ESR Dashboard for users of the Employee Self Service and is available to view for users of the Employee Self Service (Limited Access) URP's.*  • Log in to ESR. In your **My ESR Dashboard**, you will find a number or portlets providing easy access to key information and direct links, as well as a sidebar navigation pane with links to all areas within Self Service. **NHS** Accessibility<sup>85</sup> Search content  $\ddot{\circ}$ x Electronic Staff Record<br>South Tees Hospitals NHS Fo My Role Announcements  $\circ$ My Payslip and P60 **My ESR NHS** Film & Pay date: 31-Mar-2021 + My Pages TINY 4 P60: 2019/2020 Dashboard Email me when Payslip available @ (O NO) **Welcome to ESR Portal Content YOUR**<br>F S R **ESR Navigator** My Personal Information w My Pa My e-Learning My Pay & Rewards My Personal Information c. **Mandatory Training**  $\Omega$ My e-Learning My Learning **Assignments:** Show mandatory learning only 1735 My Compliance & Name: All - Assignments Competency Percentage Compliance: 100% Please expand to view your personal information. Select 000 Data Security Awareness  $\,$ My Absence 'Update My Contact Details' to amend some of your details. Level 1 My Appraisals and Reviews  $\blacktriangleright$  Play My Equality and Diversity  $\circ$ Information: You have one or more competencies with  $\epsilon$  The **My Compliance** portlet provides a summary of My Compliance  $\odot$ your compliance across all of your Assignments by default. Assignments: All - Assignments  $\check{~}$ × Percentage Compliance: 75% **View My Compliance** 

*If you have more than one Assignment, the Assignments in the dropdown menu are listed in order of the least compliant to the most compliant Assignment.*

*When an Assignment is selected from the dropdown menu, the percentage compliance indicator will update to reflect your compliance for the selected Assignment.*

*If you are not fully compliant, the percentage indicator bar will show the green aspect of the bar progressively increasing to 100% compliance, reducing the red portion.*

- Click the **dropdown arrow** next to the percentage compliance indicator.
- Displayed are competences that have expired, are nearing expiry, or that have not been attained.

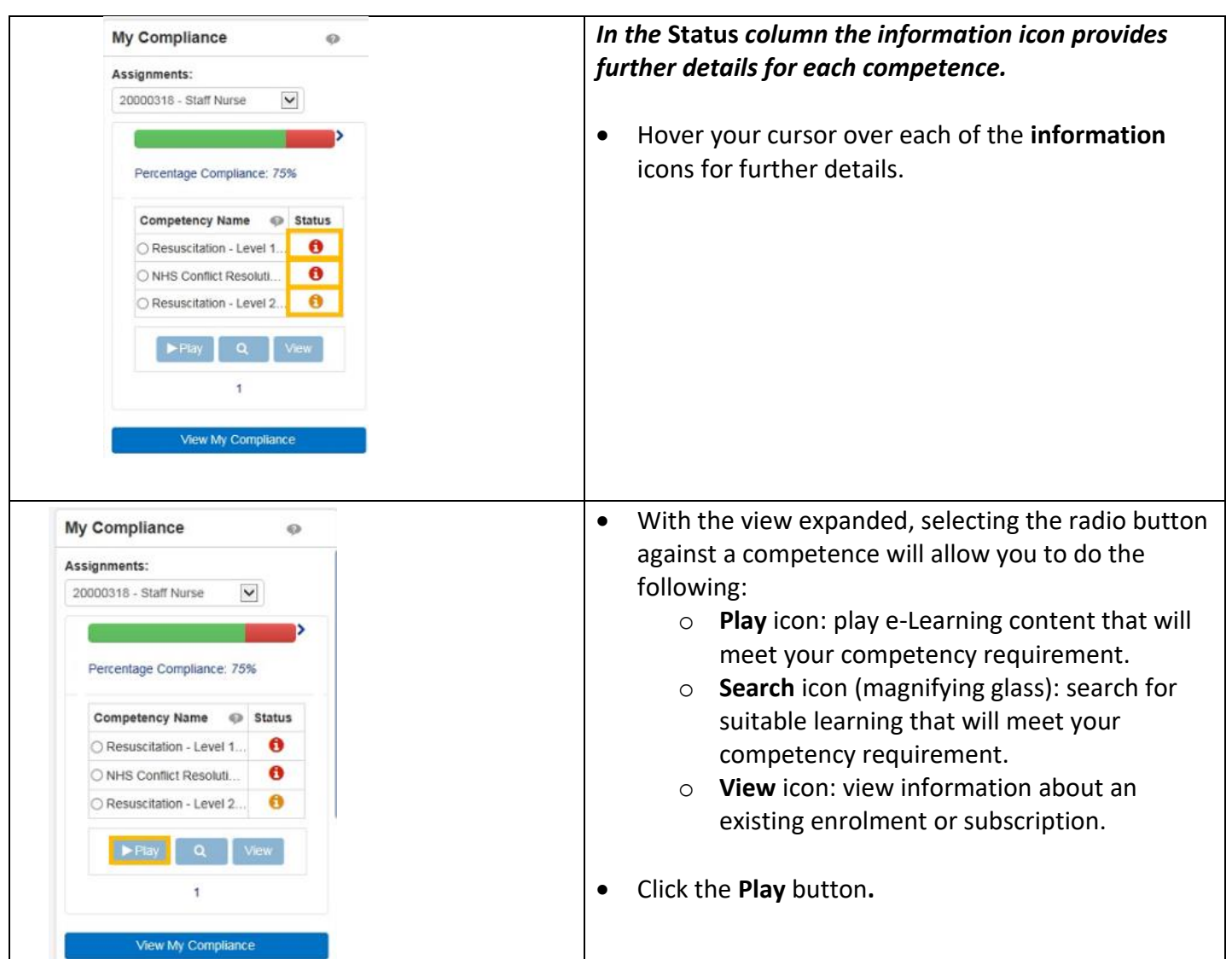

*Where a Learning Certification can be renewed, clicking the* **Play** *button will automatically renew your learning.* 

*The* **Play** *button will be disabled where a Learning Certification is not currently available for renewal. In these cases, clicking the* **Information Play** *icon will inform you when the Learning Certification can be renewed.*

*The* **Play** *button will also be disabled where the Course associated with the Learning Certification has changed and you are not enrolled in the new course, and where you are not subscribed to or enrolled on any learning that will award the competency.*

*When more than one e-Learning course will award a competency, clicking on the* **Play** *button will produce a pop-up box with a message containing further instructions.*

- Return to your **My ESR Dashboard.**
- Select an **expired competency** from the **My Compliance** portlet**.**
- Click the **Find Learning** button
- Any available learning events are displayed.
- **•** Click the **Details** icon  $\Box$  to view additional information.
- The Course associated with the Learning Certification will be displayed. Click the **Choose or Enrol in class** icon.
- Click the **Apply** button to confirm the enrolment

Updated 30 March 2021

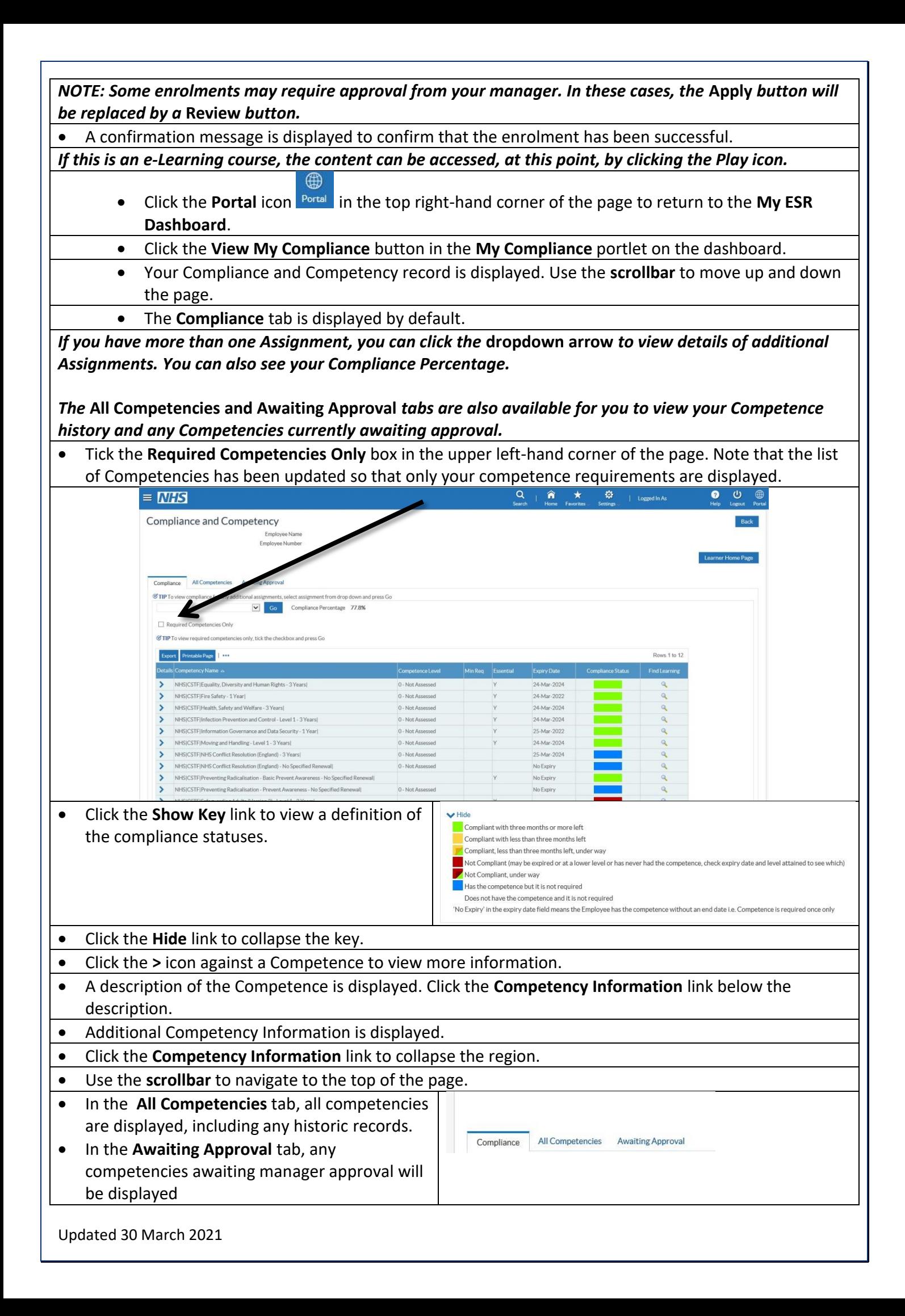

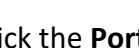

 $\qquad \qquad \oplus$ 

• Click the **Portal** icon **Portal** in the top right-hand corner of the page to return to the **My ESR Dashboard**.